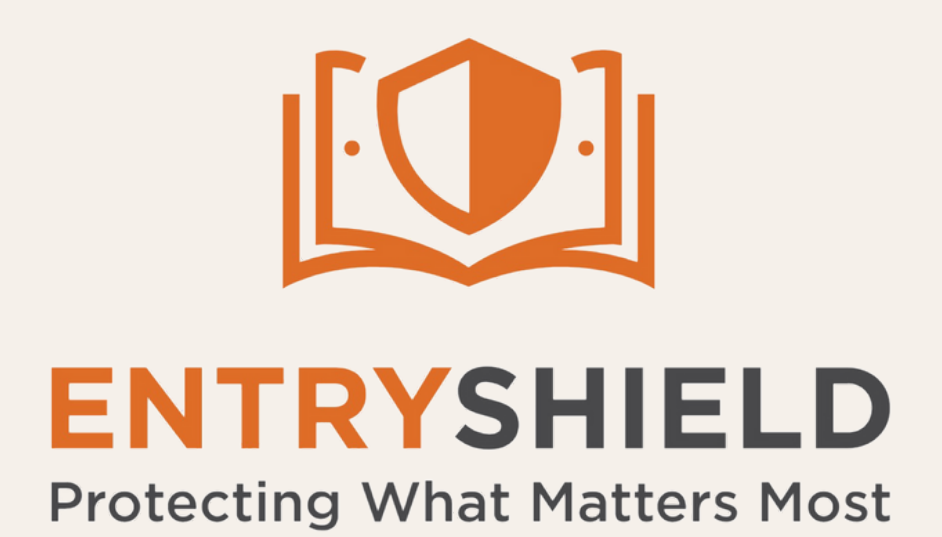

# Application Installation Instructions

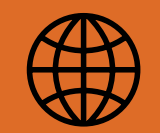

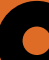

#### 2489 US 62 W. Mountain Home AR, 72653 entryshield.com (855)467-4911

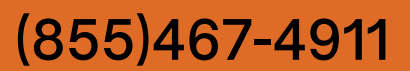

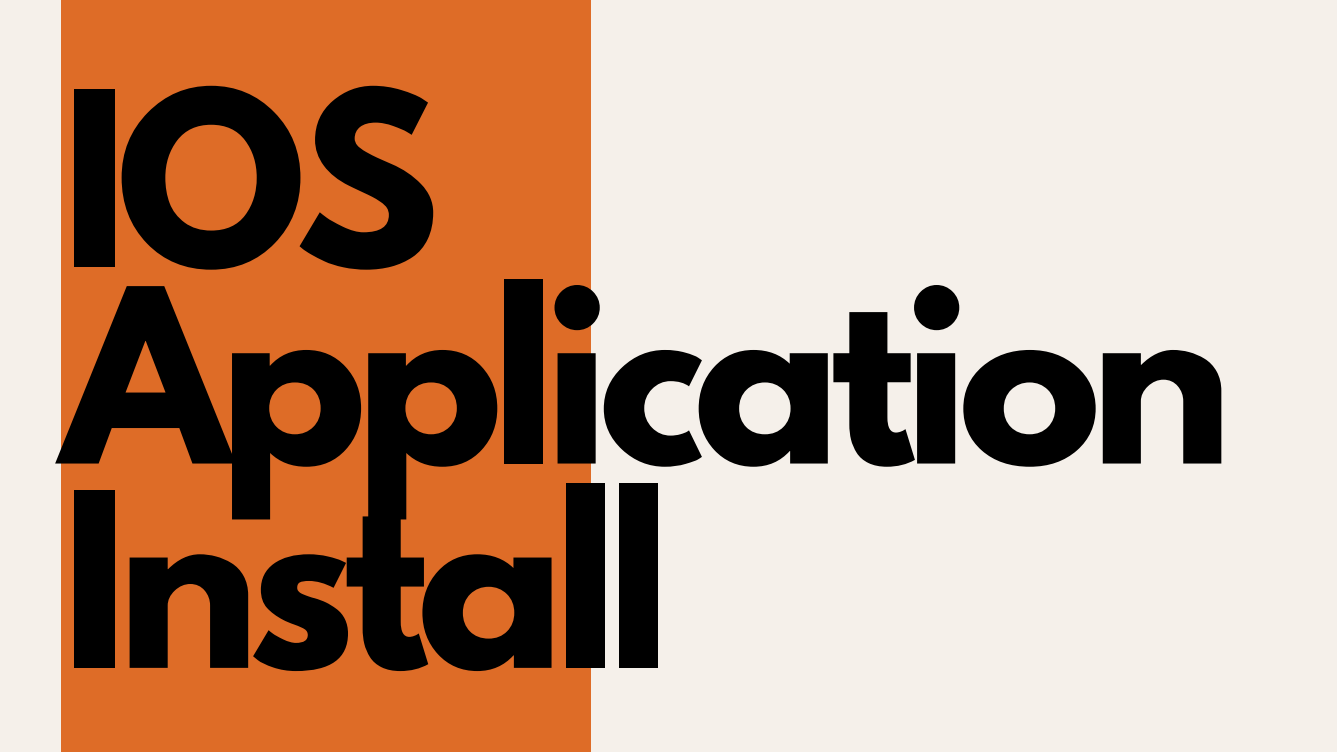

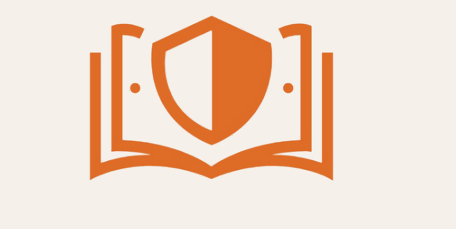

**01 Open Apple App Store**

> This will download the application to your device

**02Search "Entry Shield"**

**ENTRYSHIELD Protecting What Matters Most** 2489 US 62 W. Mountain Home, AR 72653 entryshield.com (855)467-4911

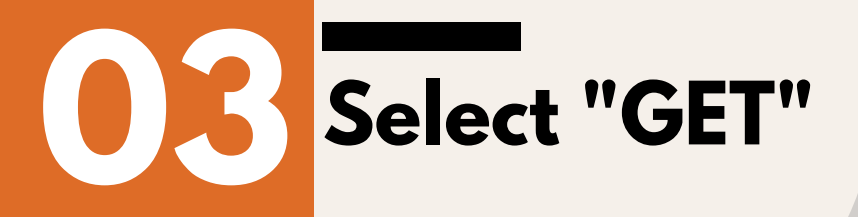

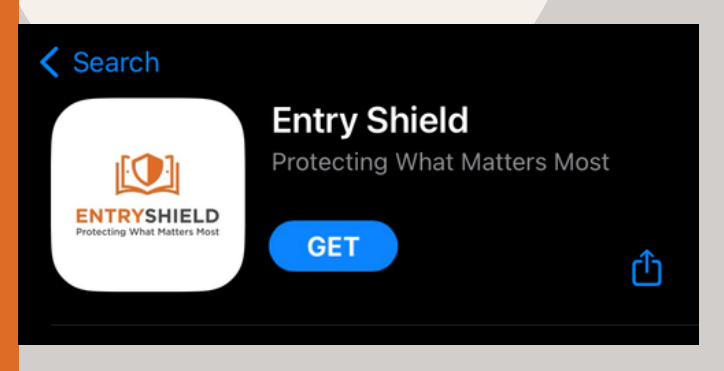

## **04Enter Apple ID credentials if/when prompted**

## **Application Install Android**

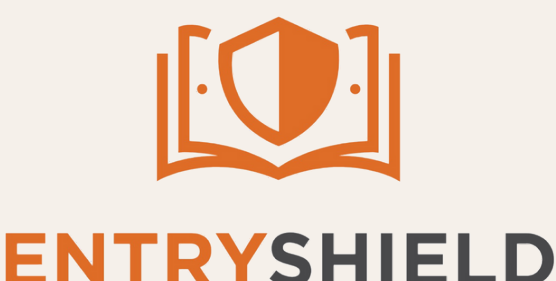

**Protecting What Matters Most** 2489 US 62 W. Mountain Home, AR 72653 entryshield.com (855)467-4911

**01 Open Google Play Store**

> This will download the application to your device

**02Search "Entry Shield"**

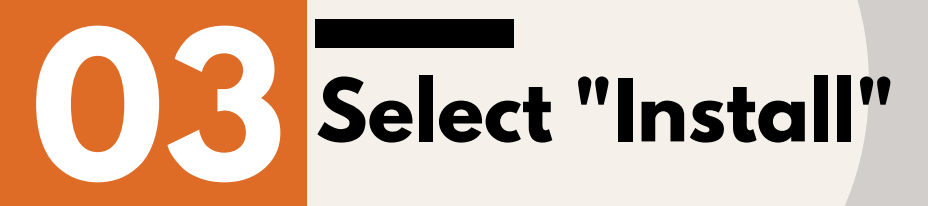

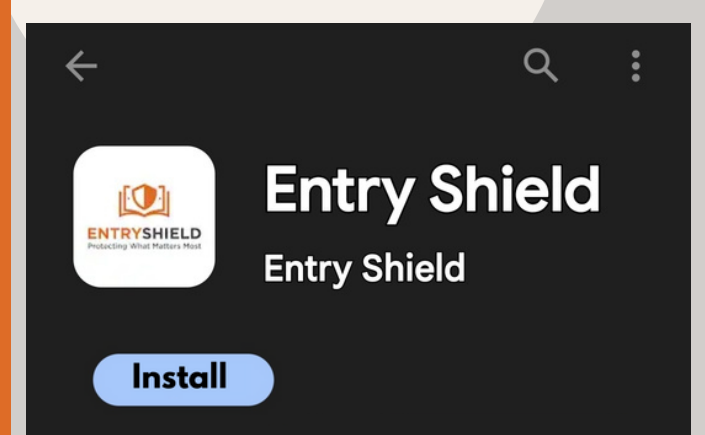

## **04Enter Android credentials**

#### **if/when prompted**

## **Setting up the Entry Shield App**

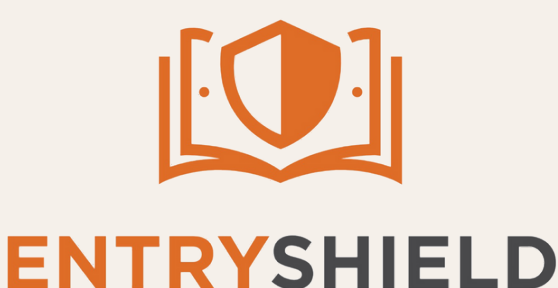

**01 Open the newly installed Entry Shield App**

**Protecting What Matters Most** 2489 US 62 W. Mountain Home, AR 72653 entryshield.com (855)467-4911

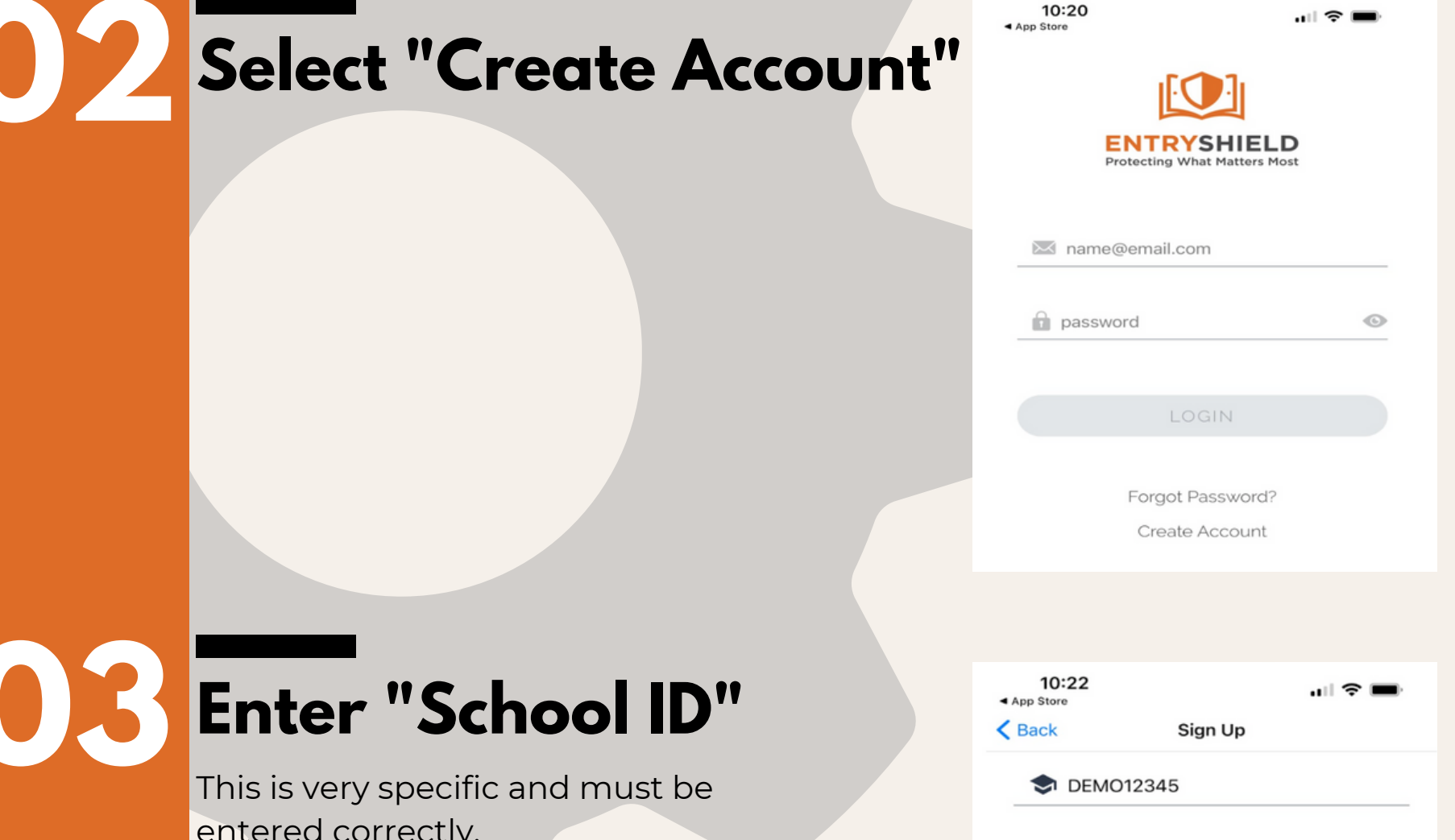

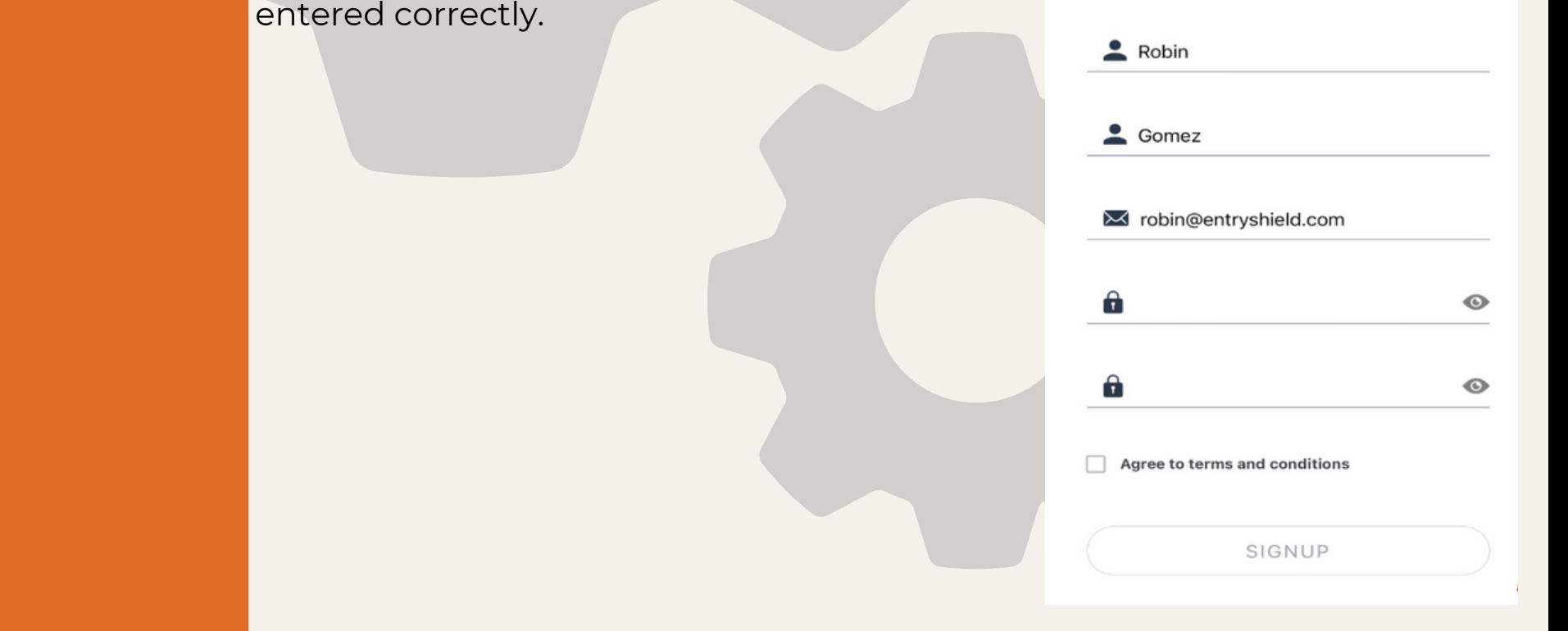

#### **05 Create and confirm your password**

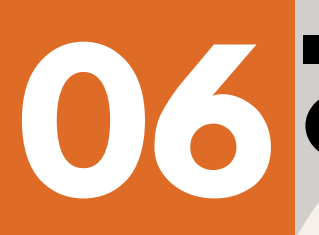

### **06 Check "agree to terms and conditions"**

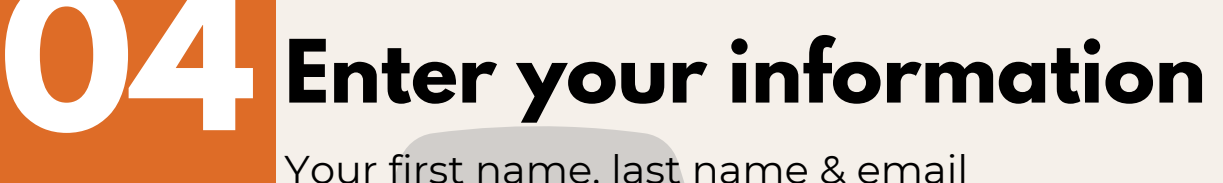

Your first name, last name & email address

### **07Select "Sign Up"**

After signing up, you will receive a message saying that your access is pending and waiting to be confirmed – This must be done by an Entry Shield System Administrator.

Your account is pending and is currently not approved to access the app.

If you believe this is an error, or need assistance, please contact your superintendent

Signout

#### **08 Contact Entry Shield for confirmation**

## **Setting up the Entry Shield A**

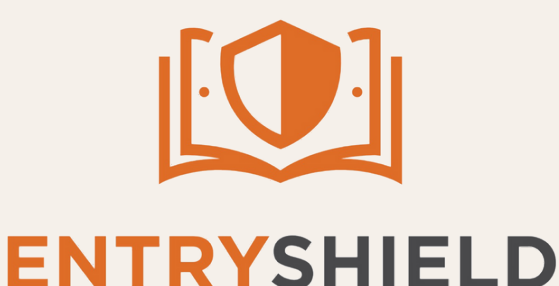

**Protecting What Matters Most** 2489 US 62 W. Mountain Home, AR 72653 entryshield.com (855)467-4911

The first user must be approved by an Entry Shield Admin. Email ellakate@entryshield.com with the subject line: "Pending approval through Entry Shield App", or call our office at (855)467-4911. After you have been approved, you will then gain access to the application, alerts and to approve other users. Admins, see next page for new user confirmation.

# **Confirming New Users**

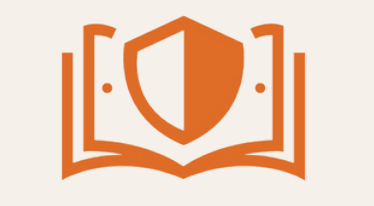

## **02Select the menu icon in the upper left hand corner**

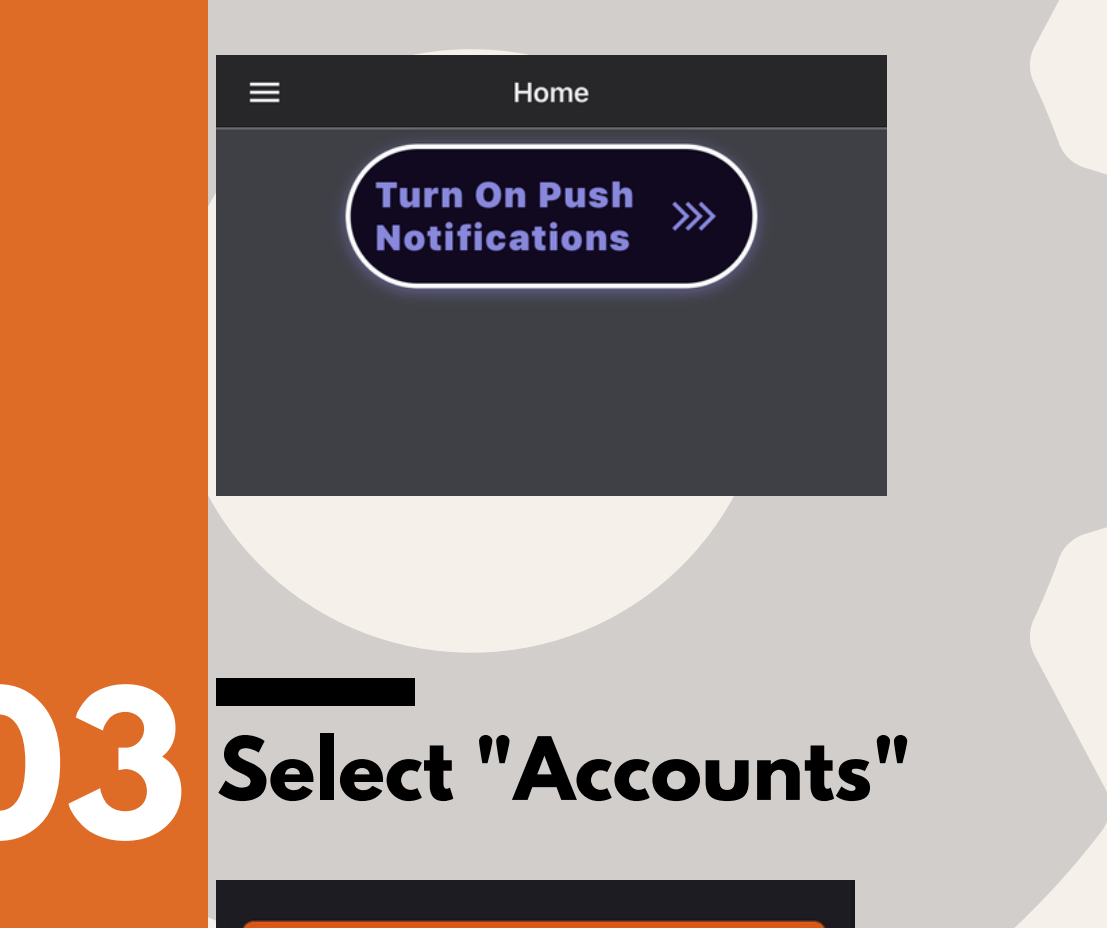

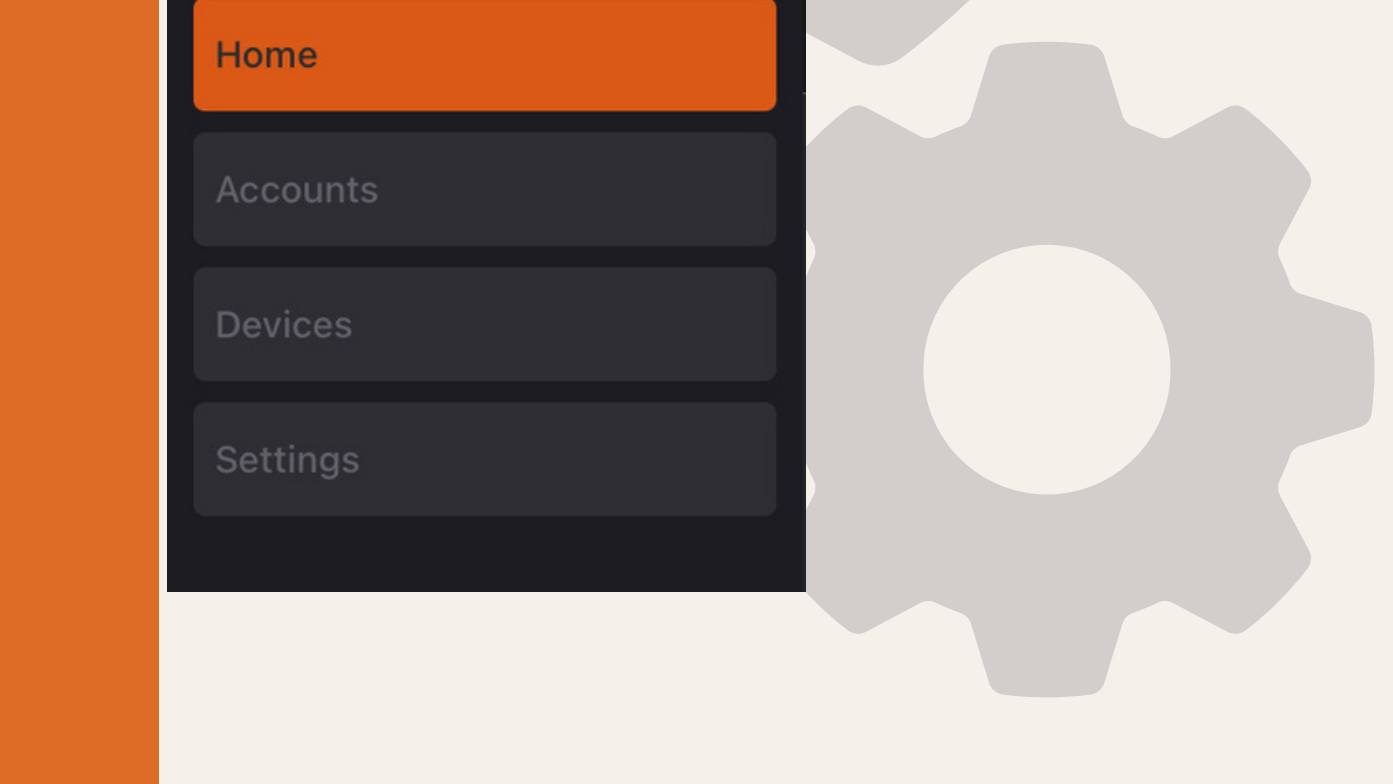

#### **01 Open the Entry Shield App**

**ENTRYSHIELD Protecting What Matters Most** 2489 US 62 W. Mountain Home, AR 72653 entryshield.com (855)467-4911

This is exclusively an admin function, proceed only if you have been approved as an admin.

# **Confirming New Users**

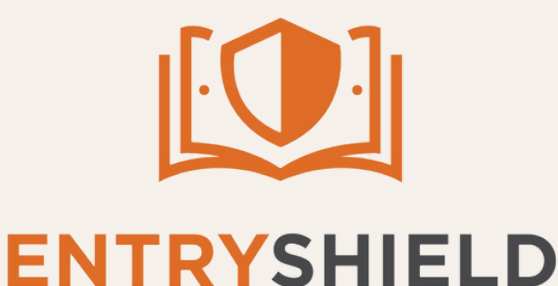

**Protecting What Matters Most** 2489 US 62 W. Mountain Home, AR 72653 entryshield.com (855)467-4911

## **04 Select " Pending Users"**

**Accounts** 

If the School ID credentials were not entered correctly, "pending user" will not be displayed.

**Update Users** Update Users In Your Account

**Pending Users** 

 $\equiv$ 

**Robin Gomez** robin@entryshield.com

**Current Users** 

ny Wolfe tommy1@entryshield.co

**05 Select the pending user and click the**

#### **appropriate permission level**

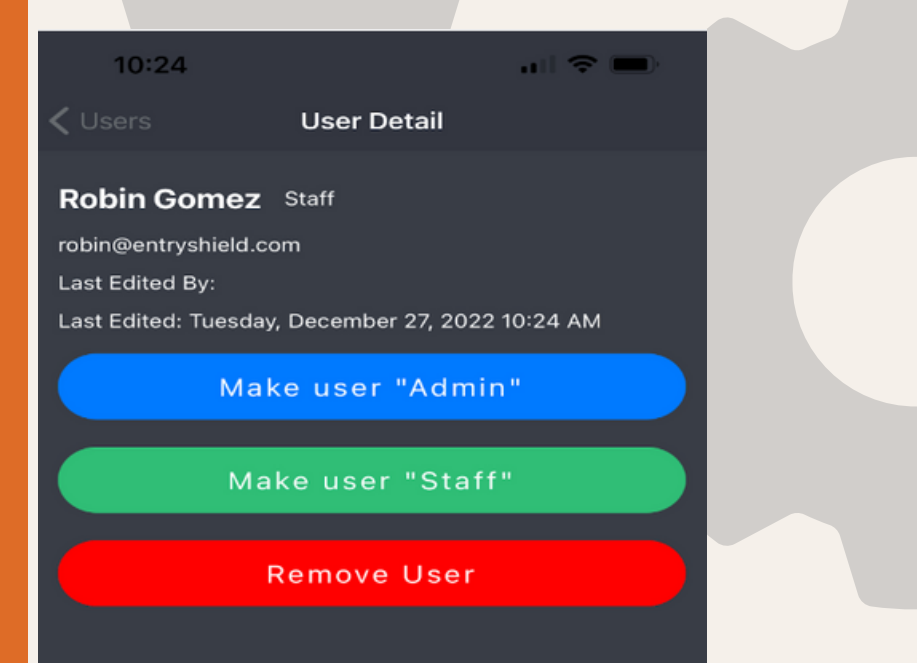

# **Confirming New Users**

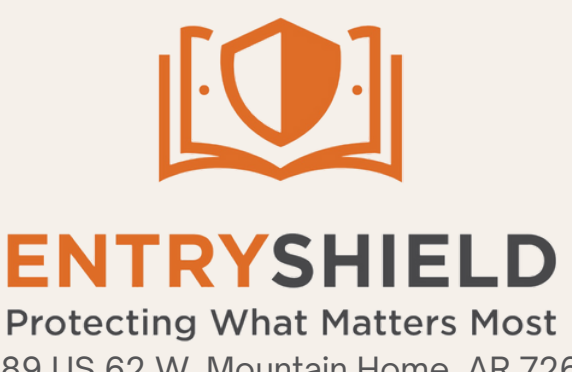

2489 US 62 W. Mountain Home, AR 72653 entryshield.com (855)467-4911

**06 Once the permission level has been set, Instruct the user to force close App and restart**

> **07 After the app has been restarted, users will begin receiving alert notifications**

#### **For support or questions installing the Entry Shield App please call 855.467.4911**

# **Navigating the App**

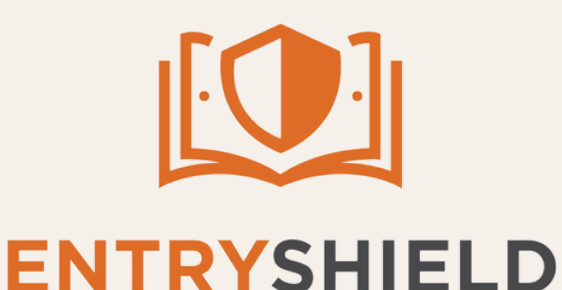

#### **01 Open Application**

**Protecting What Matters Most** 2489 US 62 W. Mountain Home, AR 72653 entryshield.com (855)467-4911

Once the App is opened, the home page will appear. Here you can see the option to turn on or off push notifications, events that have occurred recently, and the option to "Add Test Event".

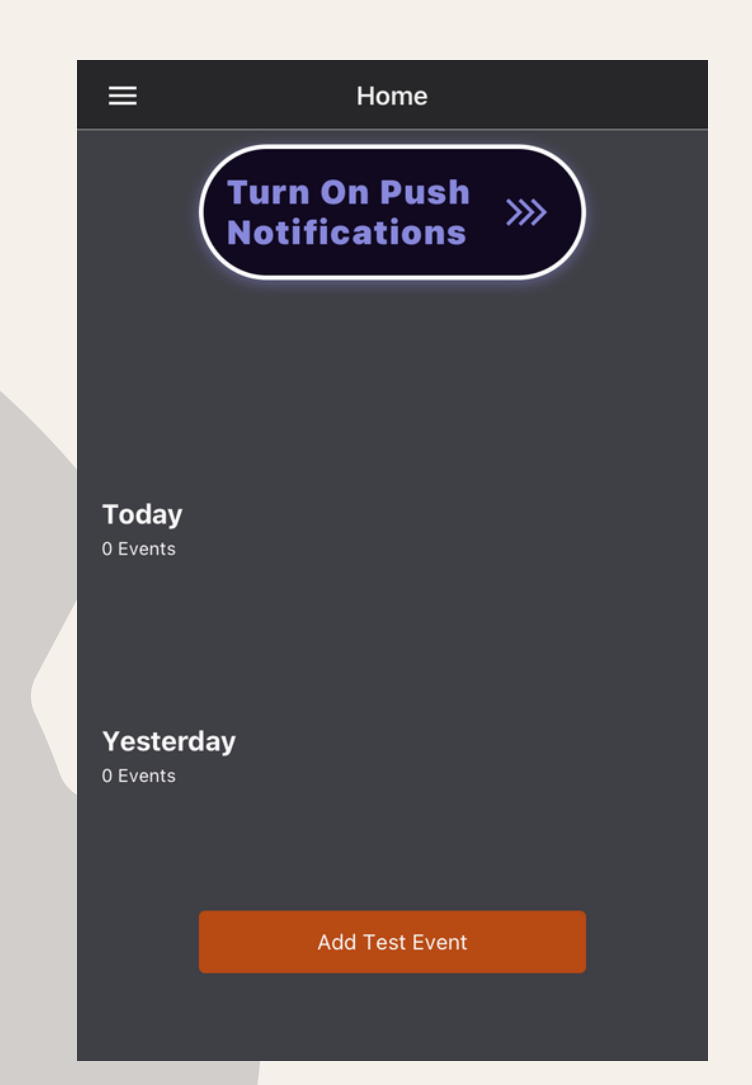

## **02Select the menu icon in the top left corner**

When you click the menu icon, a panel will open on the left where you can select "Accounts", " Devices", " or "Settings".

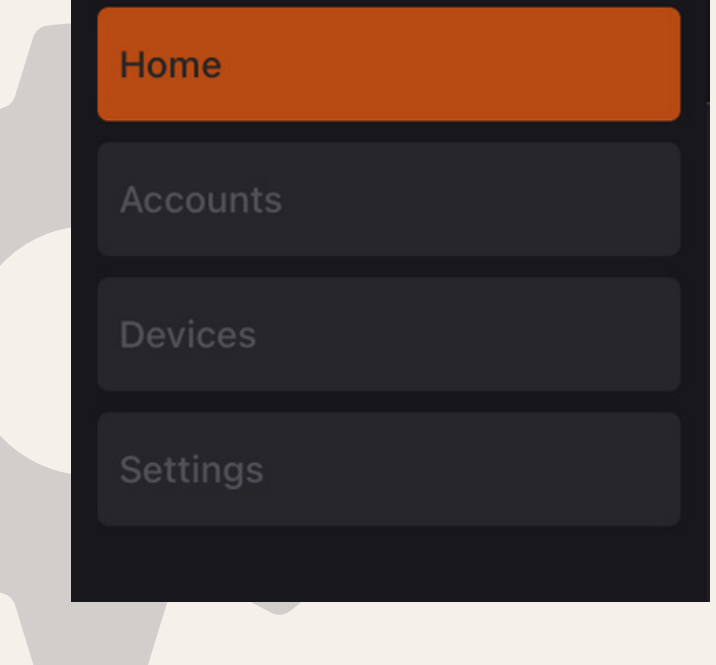

#### **Select "Accounts"**

# **Navigating the App**

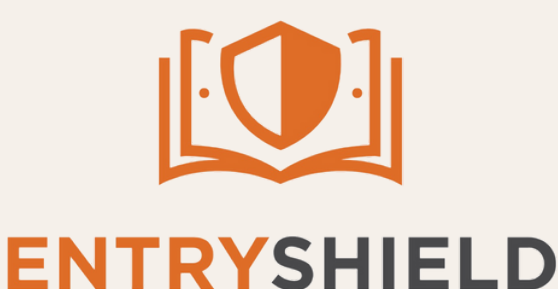

**Protecting What Matters Most** 2489 US 62 W. Mountain Home, AR 72653 entryshield.com (855)467-4911

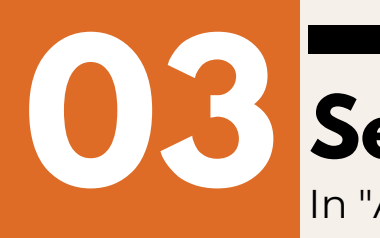

In "Accounts", you can see the pending users and the current users in your account.

**Accounts** 

#### **Update Users**

Update Users In Your Account

**Pending Users** 

 $\equiv$ 

#### **Current Users**

 $\equiv$ 

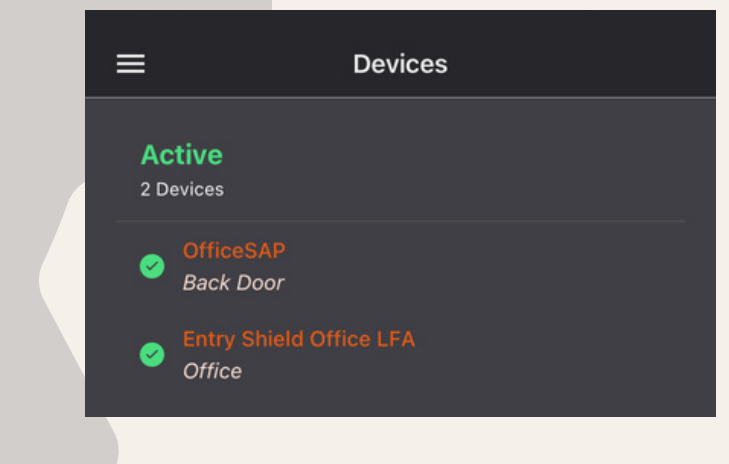

### **04 Select "Devices"**

In "Devices", you can see the Active devices in your account

### **05 Select "Settings"**

In "Settings", you have the options to "turn DND on", which controls notification preferences, "Light/Dark" appearance options, and to "Sign Out" of your account.

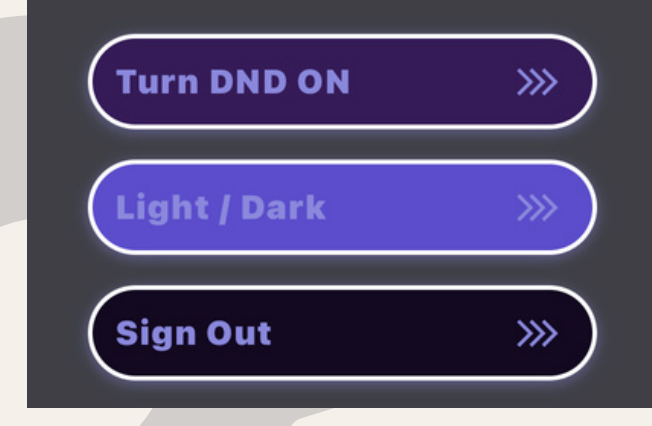

**Settings** 

#### **For support or questions about the Entry Shield App please call 855.467.4911**